# ID 検索で友だち追加する。

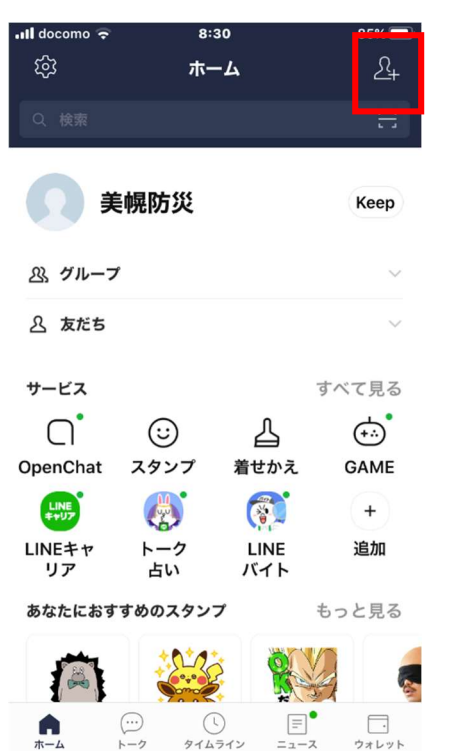

### 手順1 右上の追加アイコンをタップ 手順2 「検索」をタップ

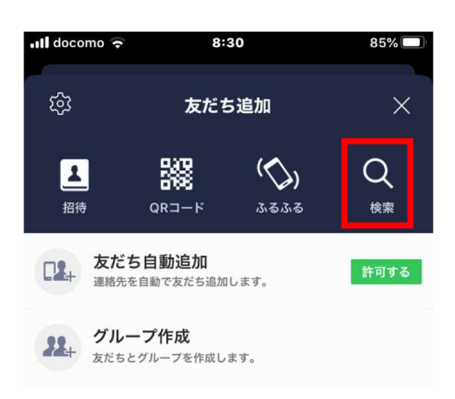

知り合いかもしれないユーザーはいません

## 手順3 「ID」を選択し、ID を入力 手順4 「追加」をタップ ID→@bihoro

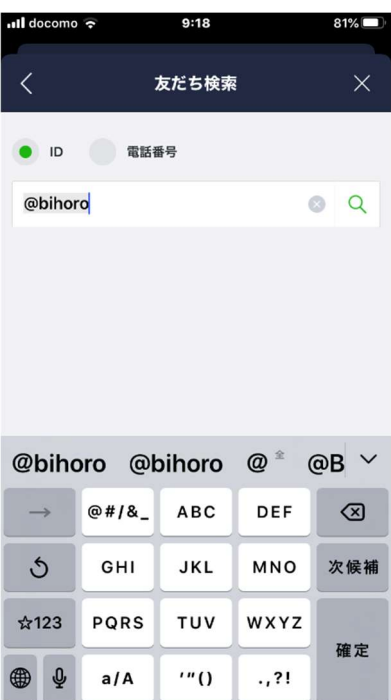

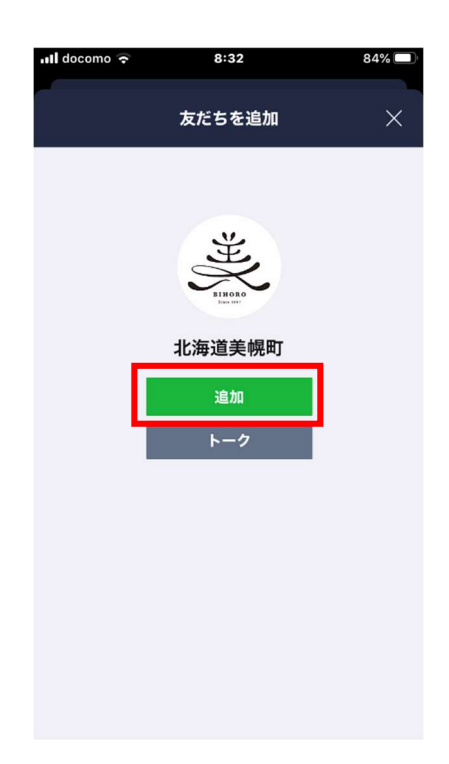